# **TRƯỜNG CAO ĐẲNG NGHỀ CÔNG NGHIỆP HÀ NỘI**

**Hoàng Anh Thơ** (chủ biên)

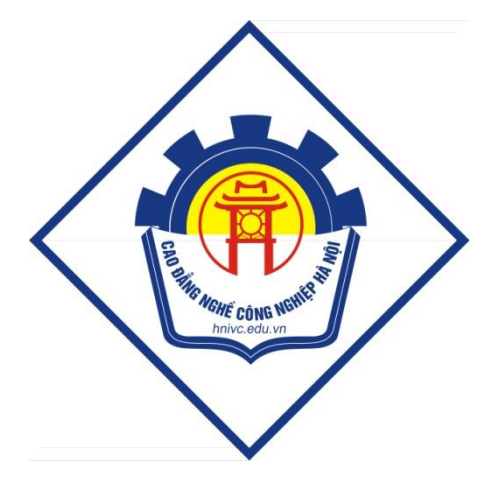

# **GIÁO TRÌNH**

# **INTERNET**

*(Lưu hành nội bộ)*

*Hà Nội năm 2013*

### **Tuyên bố bản quyền**

Giáo trình này sử dụng làm tài liệu giảng dạy nội bộ trong trường Cao đẳng nghề Công nghiệp Hà Nội

Trường Cao đẳng nghề Công nghiệp Hà Nội không sử dụng và không cho phép bất kỳ cá nhân hay tổ chức nào sử dụng giáo trình này với mục đích kinh doanh.

Mọi trích dẫn, sử dụng giáo trình này với mục đích khác hay ở nơi khác đều phải được sự đồng ý bằng văn bản của trường Cao đẳng nghề Công nghiệp Hà Nội

# Bài mở đầu: TỔNG QUAN VỀ INTERNET

### 1. Khái niệm về Internet

### 1.1. Khái niệm về Internet

Trong lĩnh vực truyền thông và mạng máy tính, danh từ chung Internet chỉ khái niệm liên mạng đ-ợc xây dựng dựa trên một tập hợp các mạng bao trùm trên khắp thế giới với muc đích trao đổi và chia sẻ thông tin.

Internet là sự ghép nối giữa các máy tính trên toàn cầu thông qua các ph- ơng tiện viễn thông (đường dõy cỏp quang, đ-ờng dây điện thoại, vệ tinh, ...) và truyền dữ liệu dưa trên giao thức liên mang đã đ- oc chuẩn hoá (giao thức TCP). Các máy tính trung tâm đ- oc ghép nối vào Internet, th- ờng đ- oc gọi là các máy chủ, có nhiệm vu cung cấp các dịch vụ thông tin cho các máy khác trong mạng.

Internet hoạt động có hiệu quả là nhờ vào các ch- ong trình. Các ch- ong trình này phân làm hai loại: trình chủ và trình khách. Trình chủ là ch- ong trình cung cấp các dịch vu, c- trú trên các máy tính chủ hoặc máy tính trung tâm. Trình khách là ch- ơng trình ctrú trên các máy tính riêng rẽ yêu cầu dich vu cho ng-ời dùng.

#### 1.2. Sử dụng Internet

Giao tiếp và công tác: gửi thông báo bằng th- điện tử, truyền tài liệu, tham gia vào hôi nghi điên tử.

Truy cập thông tin: tìm kiếm thông tin cơ sở dữ liệu, các th- viện, đọc quảng cáo điện tử, sách h-ớng dẫn.

*Thực hành và thảo luân*: tham gia t- ơng tác vào các nhóm thảo luân, h- ớng dẫn việc truyền giong nói.

Cung cấp thông tin: truyền các tập tin văn bản, ch- ơng trình, đồ hoạ, hoạt hình hay video.

Tìm sự giải trí: chơi các trò chơi, xem phim, nghe ca nhạc, đọc sách báo...

Thay đổi chiến l- ợc kinh doanh: quản cáo, bán hàng, đơn đặt hàng và các dịch vụ

### 2. Kết nối Internet

Có nhiều cách để kết nối vào Internet: kết nối gián tiếp thông qua mạng điện thoại công cộng; kết nối trực tiếp thông qua đường dành riêng (Leased Line); kết nối qua mạng không dây, vệ tinh, mạng điện thoại di động.

### 2.1. Kết nối hữu tuyến (có dây)

- Dial-up (dạng quay số 1260, 1269 của VNN)
- ISDN (Integrated Services Digital Network tốc độ cao vài Mbps,  $T1$ , E1)
- DSL (Digital Subscriber Line, SDSL, ADSL ADSL $2+$  có tốc độ 24 Mbps)
- Cable (Cáp TV)
- Fiber optic (Cáp quang)
- Power-line internet (Đường cung cấp điện)
- *2.2. Kết nối không dây*
	- Kiểu Ad-hoc : Mỗi máy tính trong mạng giao tiếp trực tiếp với nhau thông qua các thiết bị Card mạng không dây mà không dùng đến các thiết bị định tuyến (Wireless Router) hay thu phát không dây (Wireless Access Point).
	- Kiểu Infrastructure : Các máy tính trong hệ thống mạng sử dụng một hoặc nhiều các thiết bị định tuyến hay thiết bị thu phát để thực hiện các hoạt động trao đổi dữ liệu với nhau và các hoạt động khác.

*\* Các thiết bị cần thiết để triển khai một hệ thống mạng không dây*

- Kết nối Internet tốc độ cao;
- Modem;
- Wireless Router hoặc Access Point;
- Wireless Network Adapter.

# *2.3. Các phương thức kết nối*

Cùng với sự phát triển vượt bậc của Internet, con người đã có nhiều cách thức để "kết nối" vào Internet. Mỗi cách có ưu điểm và nhược điểm riêng, tuỳ thuộc vào phần cứng, phần mềm và tài chính. Tuy nhiên thể gộp chung thành 4 phương thức kết nối cơ bản sau:

- Kết nối trực tiếp, cố định ( permanent, direct connection)
- Kết nối trực tiếp, không cố định (on demand, direct connection)
- Kết nối gián tiếp, không cố định (on demand, terminal connection)
- Kết nối không trực tuyến (offline connection)

### *a. Kết nối trực tiếp, cố định*

Đây là các loại kết nối mà máy tính trực tuyến (online) 24/24. Người sử dụng có thể truy cập vào Internet vào bất cứ lúc nào và gần như máy tính đã thực sự trở thành một phần của Internet.

Máy tính sẽ được cung cấp cho một địa chỉ IP tĩnh (static IP), không thay đổi trong một thời gian dài. Tốc độ là ưu điểm lớn nhất của loại hình này vì máy tính được kết nối sử dụng băng thông rộng. Nhưng đây thường là loại hình kết nối đắt tiền, cả về giá cước cũng như thiết bị để kết nối.

### *b. Kết nối trực tiếp, không cố định*

Kết nối trực tiếp, không cố định là người dùng có thể tạo kết nối, truy cập Internet , và ngắt kết nối khi không còn nhu cầu.

Mỗi lần kết nối, máy tính sẽ được cấp cho một địa chỉ IP động (dynamic IP), địa chỉ này chỉ tồn tại trong thời gian kết nối, nói cách khác máy tính chỉ trở thành một phần của Internet mỗi khi nó được nối mạng.

Ưu điểm là giá tương đối thấp, tuy nhiên hạn chế của loại kết nối này là tốc độ *c. Kết nối gián tiếp, không cố định*

Đây là kết nối Internet mà máy tính của người dùng (máy khách) không kết nối một cách trực tiếp vào mạng, mà nó được kết nối vào một máy tính khác (tạm gọi là máy chủ) đang thực sự nối Internet.

Cách này thường thấy ở các phòng máy tính, các dịch vụ Internet công cộng. Máy tính người dùng có thể được nối đến máy chủ bằng modem, hoặc mạng cục bộ...

Tốc độ cũng tuỳ thuộc vào loại kết nối Internet mà máy chủ đang có cũng như số máy tính khách đang kết nối vào máy chủ. Hơn nữa, loại hình này có thể không cung cấp đầy đủ các chức năng cho máy khách, tất cả đều tuỳ thuộc vào sự cho phép của máy chủ. *d. Kết nối không trực tuyến*

Đây là loại hình kết nối mà người sử dụng truy cập thông tin, giao tiếp với Internet trong khi máy tính thực sự không hề nối mạng. Máy tính sẽ kết nối vào mạng Internet và tải về tất cả thông tin người dùng cần. Thông thường hành động này không cần đến sự điều khiển cũng như đăng nhập của người sử dụng. Khi tất cả thông tin đã được tải xong, máy tính tự động ngắt kết nối. Người sử dụng sẽ dùng một chương trình đặc biệt nào đó để đọc hoặc trả lời các thông tin vừa tải về. Tất cả thông tin tải về hay người sử dụng tạo ra để trả lời trên Internet đều được lưu vào đĩa cứng.

Sau đó, vào một thời gian nào đó, máy tính lại kết nối vào Internet, gửi đi các thông tin người dùng tạo ra, rồi tải về các thông tin mới... Quá trình này lặp đi lặp lại tạo nên loại hình kết nối không trực tuyến.

Cách này cực kì tiết kiệm nhưng cũng rất hạn chế, thường chỉ được sử dụng để nhận tin tức, nhận và trả lời email (như trình Outlook Express của Microsoft) ...

#### **3. World Wide Web**

#### *3.1. Giới thiệu về dịch vụ World Wide Web*

World Wide Web (WWW) là dịch vụ mạng thông tin toàn cầu. World Wide Web được một kỹ sư người Anh là Tim Berners – Lee (làm việc tại Thụy Sĩ) lên ý tưởng vào năm 1989, phát minh vào năm 1991 và hoàn thiện vào năm 1993.

Từ World Wide Web thường được gọi tắt là Web, là một hệ thống các trang văn bản được liên kết với nhau thông qua Internet.

Trên web không những chuyển tải được các văn bản mà còn các thông tin đa phương tiện khác như hình ảnh, âm thanh, phim, …vì vậy chẳng những nó mang lại một nguồn thông tin khổng lồ mà còn mang đến rất nhiều ứng dụng trong mọi hoạt động đời sống của con người như:giải trí, thương mại, học tập, giao lưu, làm việc…

### *3.2. Các hoạt động chính của trang Web*

Là phần mềm trên một giao diện văn bản có thể tạo ra các liên kết có thể liên kết với bất cứ file dữ liệu nào trong các máy tính trên mạng Internet.

Là một hệ thống siêu văn bản có thể liên kết nhiều loại văn bản ở nhiều nguồn khác nhau. Tập hợp các trang web ở khắp nơi trên thế giới thông qua mạng Internet tạo thành World Wide Web.

Có địa chỉ cụ thể và duy nhất, trên trang web có thể đặt các liên kết tới các trang web khác một cách đơn giản và tiên lợi.

Thực hiện mở, xem trang web thông qua trình duyệt Web. Trang Web chứa văn bản, hình ảnh, video và các loại hình đa phương tiện khác. Người dùng có thể di chuyển qua lại giữa các trang web thông qua các siêu liên kết (hyperlink).

### *2.3. Giới thiệu mô hình hoạt động của Web*

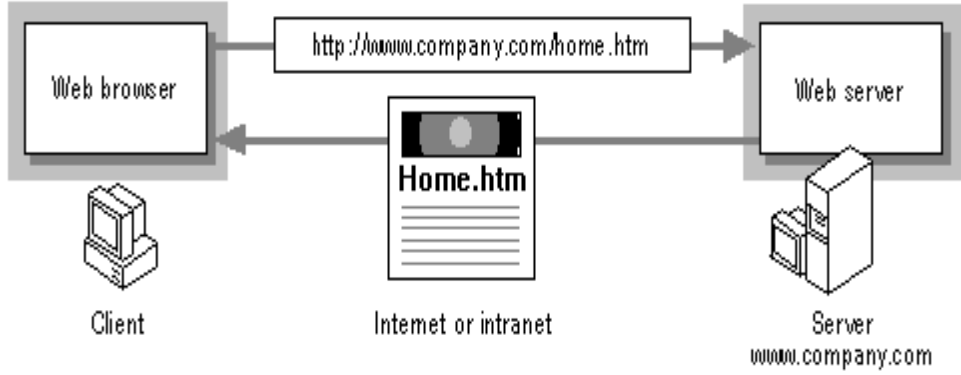

*- Mô hình hoạt động của Web -*

- Tại trình duyệt Web (Web Browser) người dùng gõ địa chỉ tên trang Web cần truy cập gửi yêu cầu đến máy chủ Web
- Máy chủ Web (Web Server) xem xét và thực hiện các yêu cầu từ phía Web Browser gửi đến. Kết quả là một trang Web được đưa ra.

# **Bài 1: TRÌNH DUYỆT WEB**

#### **1. Giới thiệu về các trình duyệt web hiện hành**

#### *1.1. Khái niệm*

Web Brower là trình duyệt Web chay trên máy tính của ng-ời dùng (máy khách) để xem các trang web có sẵn trên các máy chủ. Trình duyệt Web chính là giao diện của Internet với ng-ời dùng. Qua trình duyệt Web có thể tìm kiếm đ-ợc nguồn thông tin vô tân, có thể đi đến các thông tin nằm trên Internet theo các liên kết.

#### *1.2. Một số web browser thông dụng*

#### *a. Internet Explorer*

Internet Explorer (IE) là một phần mềm đồ họa ứng dụng gọi là [trình duyệt web](http://translate.googleusercontent.com/translate_c?depth=1&ei=j7bGUN6hK66higfZzoCQDw&hl=vi&prev=/search%3Fq%3Die%26hl%3Dvi%26tbo%3Dd%26biw%3D1517%26bih%3D711&rurl=translate.google.com.vn&sl=en&u=http://en.wikipedia.org/wiki/Web_browser&usg=ALkJrhj7YP64oL-nswA5I5cqrXIYTXk1lA)  [được](http://translate.googleusercontent.com/translate_c?depth=1&ei=j7bGUN6hK66higfZzoCQDw&hl=vi&prev=/search%3Fq%3Die%26hl%3Dvi%26tbo%3Dd%26biw%3D1517%26bih%3D711&rurl=translate.google.com.vn&sl=en&u=http://en.wikipedia.org/wiki/Web_browser&usg=ALkJrhj7YP64oL-nswA5I5cqrXIYTXk1lA) phát triển bởi [Microsoft](http://translate.googleusercontent.com/translate_c?depth=1&ei=j7bGUN6hK66higfZzoCQDw&hl=vi&prev=/search%3Fq%3Die%26hl%3Dvi%26tbo%3Dd%26biw%3D1517%26bih%3D711&rurl=translate.google.com.vn&sl=en&u=http://en.wikipedia.org/wiki/Microsoft&usg=ALkJrhg3T-orw8d-nCMithBPy77_vIG9rQ) và trở thành một phần của dòng hệ [điều hành](http://translate.googleusercontent.com/translate_c?depth=1&ei=j7bGUN6hK66higfZzoCQDw&hl=vi&prev=/search%3Fq%3Die%26hl%3Dvi%26tbo%3Dd%26biw%3D1517%26bih%3D711&rurl=translate.google.com.vn&sl=en&u=http://en.wikipedia.org/wiki/Operating_system&usg=ALkJrhhb0iKF_Qr0g1zxinPeR0DYDK49Gw) [Microsoft](http://translate.googleusercontent.com/translate_c?depth=1&ei=j7bGUN6hK66higfZzoCQDw&hl=vi&prev=/search%3Fq%3Die%26hl%3Dvi%26tbo%3Dd%26biw%3D1517%26bih%3D711&rurl=translate.google.com.vn&sl=en&u=http://en.wikipedia.org/wiki/Microsoft_Windows&usg=ALkJrhjr5LEmqrxC6UFPYhylVuHLLqXl_Q)  [Windows](http://translate.googleusercontent.com/translate_c?depth=1&ei=j7bGUN6hK66higfZzoCQDw&hl=vi&prev=/search%3Fq%3Die%26hl%3Dvi%26tbo%3Dd%26biw%3D1517%26bih%3D711&rurl=translate.google.com.vn&sl=en&u=http://en.wikipedia.org/wiki/Microsoft_Windows&usg=ALkJrhjr5LEmqrxC6UFPYhylVuHLLqXl_Q) , bắt đầu vào năm 1995. Các phiên bản IE sau đó được tải miễn phí, hoặc có trong [các gói dịch vụ,](http://translate.googleusercontent.com/translate_c?depth=1&ei=j7bGUN6hK66higfZzoCQDw&hl=vi&prev=/search%3Fq%3Die%26hl%3Dvi%26tbo%3Dd%26biw%3D1517%26bih%3D711&rurl=translate.google.com.vn&sl=en&u=http://en.wikipedia.org/wiki/Service_pack&usg=ALkJrhg1u7hnM-1M6kMbynJuxSaev-GFzw) và trong các phiên bản dịch vụ của Windows 95 cũng như các phiên bản sau này của Windows.

Internet Explorer là một trong những trình duyệt web được sử dụng rộng rãi nhất, đạt được một đỉnh cao của khoảng 95% thị [phần sử](http://translate.googleusercontent.com/translate_c?depth=1&ei=j7bGUN6hK66higfZzoCQDw&hl=vi&prev=/search%3Fq%3Die%26hl%3Dvi%26tbo%3Dd%26biw%3D1517%26bih%3D711&rurl=translate.google.com.vn&sl=en&u=http://en.wikipedia.org/wiki/Usage_share_of_web_browsers&usg=ALkJrhimjiTHXoP5C0lfsCinRXeQSaK_nw) dụng trong năm 2002 và 2003. Phiên bản ổn định mới nhất là [Internet Explorer 10](http://translate.googleusercontent.com/translate_c?depth=1&ei=j7bGUN6hK66higfZzoCQDw&hl=vi&prev=/search%3Fq%3Die%26hl%3Dvi%26tbo%3Dd%26biw%3D1517%26bih%3D711&rurl=translate.google.com.vn&sl=en&u=http://en.wikipedia.org/wiki/Internet_Explorer_10&usg=ALkJrhh5zqmdsWsPH1J4WGRB1srb5R4cxw) được công bố vào ngày 26 tháng 10 năm 2012 cùng với [Windows 8](http://translate.googleusercontent.com/translate_c?depth=1&ei=j7bGUN6hK66higfZzoCQDw&hl=vi&prev=/search%3Fq%3Die%26hl%3Dvi%26tbo%3Dd%26biw%3D1517%26bih%3D711&rurl=translate.google.com.vn&sl=en&u=http://en.wikipedia.org/wiki/Windows_8&usg=ALkJrhiSNXy2gajpmNVDtP47O3rLZZEskw) và [Windows Server 2012,](http://translate.googleusercontent.com/translate_c?depth=1&ei=j7bGUN6hK66higfZzoCQDw&hl=vi&prev=/search%3Fq%3Die%26hl%3Dvi%26tbo%3Dd%26biw%3D1517%26bih%3D711&rurl=translate.google.com.vn&sl=en&u=http://en.wikipedia.org/wiki/Windows_Server_2012&usg=ALkJrhjSNLaLKcpf5OM1xv1vCA-UTOcguQ) với một giao diện mới và nhiều ứng dụng.

#### *b. Apple Safari*

Safari là một trình duyệt web được phát triển bởi Apple Inc và đi kèm với hệ điều hành Mac OS X và hệ điều hành IOS được ra mắt lần đầu tiên vào ngày 07 tháng 01 năm 2003. Phiên bản ổn định mới nhất là Safari 6 phát hành ngày 25 Tháng Bảy 2012, và được tích hợp vào hệ điều hành [OS X Mountain Lion](http://translate.googleusercontent.com/translate_c?depth=1&ei=bbjGUMDsEKeziQeA1oHQCA&hl=vi&prev=/search%3Fq%3DApple%2BSafari%26hl%3Dvi%26tbo%3Dd%26biw%3D1517%26bih%3D711&rurl=translate.google.com.vn&sl=en&u=http://en.wikipedia.org/wiki/OS_X_Mountain_Lion&usg=ALkJrhiESVYsCXKEy_m3ruUQqW7Llsl8jw)

Phiên bản của Safari cho hệ điều hành Microsoft Windows lần đầu tiên được phát hành vào ngày 11 tháng 06 năm 2007, và được hỗ trợ bởi WindowsXP , WindowsVista , và Windows7. Safari 5.1.7 là phiên bản mới nhất có sẵn cho Windows PC.

Theo Net Applications , Safari chiếm 62,17% lưu lượng truy cập trình duyệt web di động và 5,43% lưu lượng truy cập máy tính để bàn trong tháng 10 năm 2011.

#### *1.2.3. Fire Fox*

Mozilla Firefox là một trình duyệt web có mã nguồn mở miễn phí phát triển cho Microsoft Windows, OS X và Linux, điều phối bởi Mozilla Corporation và Mozilla Foundation.

Mozilla Firefox, thường được gọi như chỉ đơn giản là Firefox công bố phiên bản 1.0 vào ngày 9 tháng 11 năm 2004. Ngày 05 tháng 10 năm 2012, Mozilla đã phát hành các phiên bản giao diện Metro của Firefox, được sử dụng trong Windows 8 . Phiên bản mới được cập nhật hiện nay của Fire Fox là Firefox 16.0.1 được phát hành vào ngày 11 tháng 10 năm 2012.

Tính đến tháng 10 năm 2012 , Firefox có khoảng 20% đến 24% thị phần sử dụng trên toàn thế giới của các trình duyệt web, và trở thành trình duyệt web được sử dụng rộng rãi thứ hai (hoặc thứ ba, theo các nguồn khác nhau) và đặc biệt phổ biến ở các nước: In-đô-nê-xi-a, Đức và Ba Lan.

#### *1.2.4. Netscape*

Netscape là trình duyệt web của Netscape Communications, công ty dịch vụ máy tính của [Mỹ.](http://vi.wikipedia.org/wiki/M%E1%BB%B9) Trình duyệt web của Netscape đã từng một lần đứng đầu về tỷ lệ người sử dụng trong các trình duyệt web, nhưng nó đã mất phần lớn thị phần của mình vào tay Internet Explorer.

Netscape đã phát triển giao thức SSL (Secure Sockets Layer Protocol) để đảm bảo sự truyền đạt thông tin trực tuyến và hiện nay vẫn còn được sử dụng rộng rãi cùng với JavaScript, ngôn ngữ được sử dụng rộng rãi nhất để lập trình web.

Cổ phần của Netscape tiến hành trao đổi mậu dịch từ năm 1995 đến năm 2003, với vị trí là công ty lép vốn của AOL. Tuy vậy, nó đã trở thành một công ty cổ phần sau khi được AOL mua lại năm 1998. Nhãn hiệu Netscape vẫn được sử dụng rộng rãi bởi AOL.

Tháng 12 năm 2007, sau phiên bản Netscape Browser 8, không cập nhật được trình duyệt Netscape nữa do công ty sẽ không hỗ trợ sản xuất phần mềm Netscape.

### **2. Sử dụng trình duyệt Internet Explorer**

#### **2.1.** *Khởi động IE*

Nhấn đúp chuột vào biểu t-ợng Internet Explorer trên Desktop

Hoăc: Vào Start/ Programs/ Internet Explorer

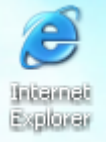

 $\rightarrow$  Xuất hiện cửa sổ IE và trang chủ (là trang web được hiển thị mặc định khi sau khởi động trình duyệt)

2.2. Giới thiệu màn hình Internet Explorer

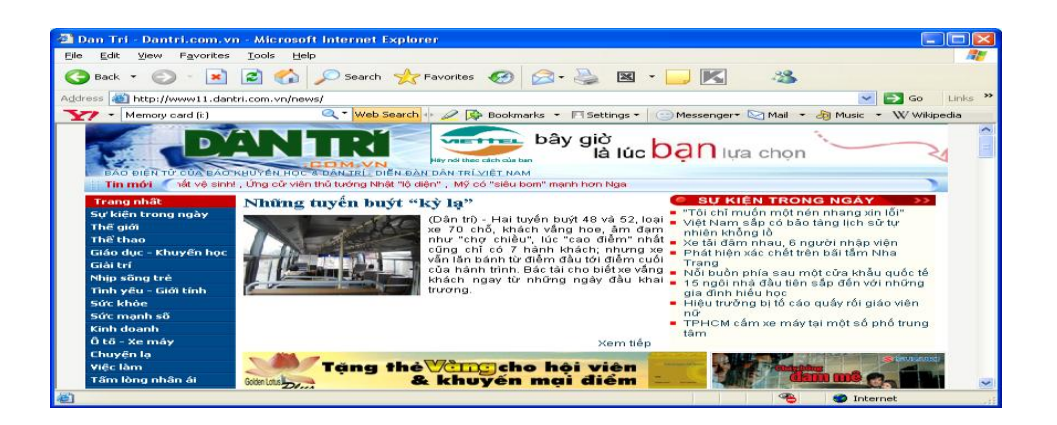

- Thanh thưc đơn (Menu bar): chứa các lênh File, Edit, View ...
- Thanh công cụ (Tool bar): chứa các nút lệnh

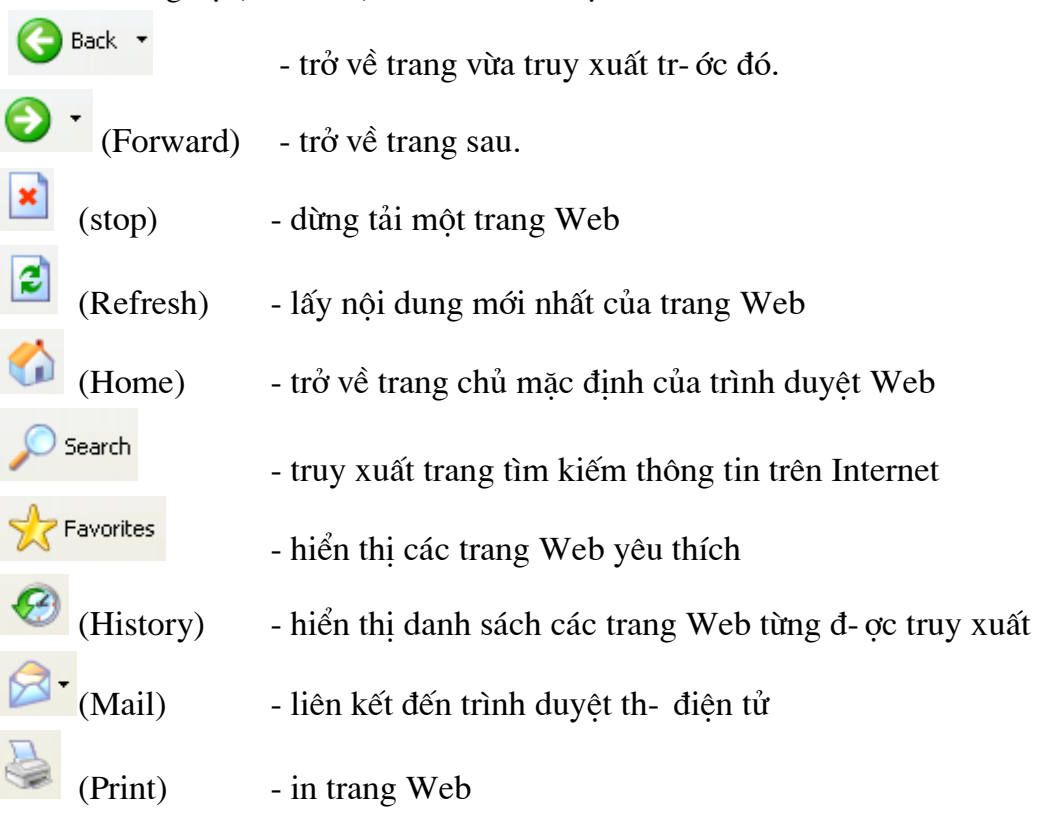

Address **&** http://music.yahoo.com/

Thanh địa chỉ- gõ địa chỉ trang Web cần truy xuất

### 2.3. Xác lập các thuộc tính

Vào Tool/ Internet Options -> xuất hiện hộp thoại

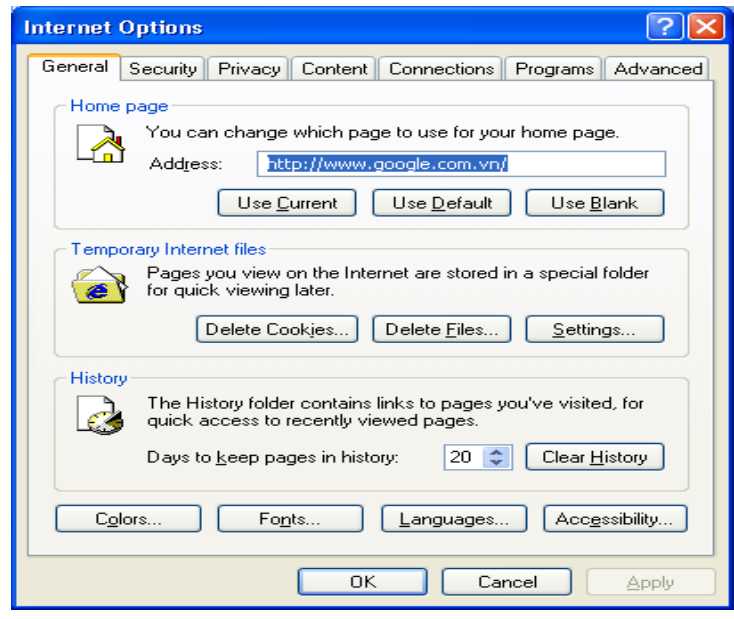

### **Trong the General**

+ Mục Home page: xác lập trang chủ để khi khởi động Internet Explorer trình duyệt sẽ luôn mở nó đầu tiên.

- Address: tư gõ đia chỉ trang Web
- User Current: chọn địa chỉ trang Web hiện tại.
- User Default: chon địa chỉ trang Web ngầm định là www.msn.com
- User Blank: chon ngầm đinh là trang trắng.

+ Muc Temporary Internet file: xác lâp thuộc tính cho các file Internet l-u trữ tam thời trong th- mục: C:\ Documents and Settings\ User\ Local Settings\ Temporary Internet Files.

- Delete File: xoá các file d- oc l- u trong Temporary Internet Files.

- Setting: xác lập dung l- ong đĩa trống cho phép ghi các file Internet tạm thời vào trong Temporary Internet Files.

+ Muc History: xác lâp thuộc tính l-u các địa chỉ trang Web từng truy xuất

- Days to keep page in history: đặt khoảng thời gian (ngày) l- u địa chỉ trang web đã truy xuất.

- Clear history: xoá các đia chỉ trang Web đã truy câp đ- oc l- u trong History.

+ Color: đặt màu sắc cho các liên kết, màu nền trong các trang Web.

+ Font: chon kiểu chữ cho các trang web.

# 2.4. Môt số thao tác cơ bản trong Internet Explorer

#### a. Tao th- muc trong Favorite

Trong cửa sổ Internet Explorer, vào Favorite→Organize Favorites→xuất hiện hộp thoai:

- Create Folder: tao th- muc

- Rename: đổi tên th- muc
- Move to Folder: di chuyển di mục
- Delete: xoá th- muc

#### b. Thêm các địa chỉ trang Web trong Favorite

Mở trang Web cần thêm địa chỉ vào Favorite

Favorite  $\rightarrow$  Add to Favorite  $\rightarrow$  xuất hiện hộp thoại:

- chon th- muc chứa địa chỉ trang Web
- Name: đặt tên tiêu đề cho trang Web
- New Folder: tạo Folder mới
- $-OK$

 $*$  Chú ý: Khi muốn mở các trang Web yêu thích không phải gõ địa chỉ vào mục Address nữa mà chỉ cần vào Favorite, tìm vị trí và nhấp chuột vào địa chỉ trang Web đẫ l-u đó.

#### c. Xem mã nguồn

Mở trand Web cần xem mã nguồn

Vào View  $\rightarrow$  Source  $\rightarrow$  mã nguồn của trang Web đ-ợc hiển thị ở dạng tệp văn bản Notepad.

#### d. Tải các trang Web về máy tính cá nhân

Mở trang Web cần l-u về máy tính cá nhân

Vào File  $\rightarrow$  Save as  $\rightarrow$  chon vi trí cần l-u $\rightarrow$  Save (complete)

#### e. In nôi dung của các trang Web

Mở trang Web cần in

- Đặt khổ giấy: File  $\rightarrow$  Page setup  $\rightarrow$  thiết lập các thông số  $\rightarrow$  OK

- Xem tr- óc khi in: File  $\rightarrow$  Print Preview

- Thực hiện in: File  $\rightarrow$  Print  $\rightarrow$  xuất hiện hộp thoại:

+ All: chon in tất cả

+ Page: chon số trang in

+ Print: thực hiện in

#### f. Gửi trang Web đến hòm th-

Mở trang Web cần gửi

Vào File  $\rightarrow$  Send  $\rightarrow$  Page by Email  $\rightarrow$  xuất hiện hộp th-, gõ địa chỉ hòm th- cần  $\sin \rightarrow$  Send

(hoặc File→Send→Link by Email: gửi địa chỉ trang Web đến hòm th-, thực hiện t-ong tự nh- trên)

#### 3. Duyệt Web

### 3.1. Giới thiệu các nhóm trang web a. Dịch vụ tên miền - Domain Name System (DNS)

Địa chỉ IP dù được biểu diễn dưới dạng một số nguyên 32 bits hay dạng chấm thập phân đều rất khó nhớ đối với người sử dụng, do đó trên mạng Internet người ta đã xây dựng một dịch vụ dùng để đổi tên của một host sang địa chỉ IP. Dịch vụ đó là dịch vụ đánh tên vùng (Domain Name Service DNS).

DNS cho phép người sử dụng Internet có thể truy nhập tới một máy tính bằng tên của nó thay vì bằng địa chỉ IP. Việc đánh tên vùng không chỉ có lợi là không bắt người sử dụng nhớ địa chỉ IP của các host mà nó còn làm dễ dàng hơn trong việc tổ chức mạng.

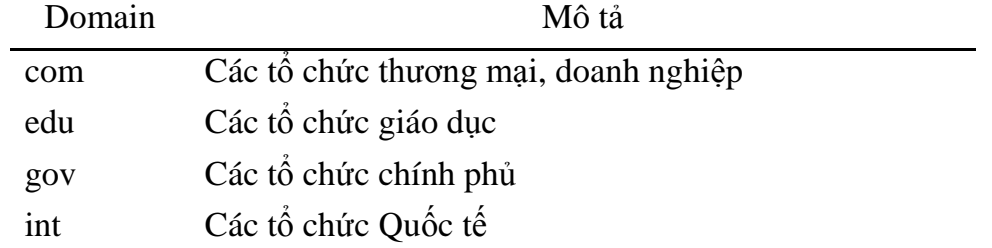

b. Các lớp cơ bản của hệ thống phân vùng

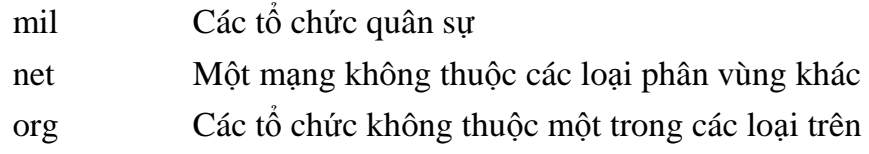

# *c. Ký hiệu tên vùng của một số nước trên thế giới*

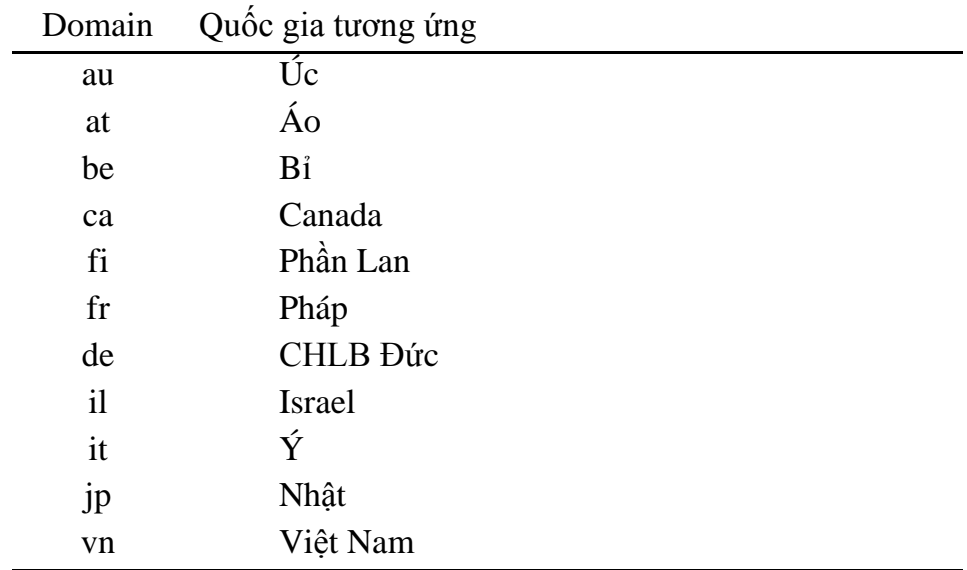

- **3.2. Giới thiệu một số địa chỉ web Việt nam, thế giới**
- **3.3. Cách duyệt một trang web**

# **Bài 2: TÌM KIẾM KHAI THÁC THÔNG TIN TRÊN INTERNET**

### **1. Tìm kiếm thông tin trên các báo điện tử, kho dữ liệu trực tuyến**

#### *1.1. Khái niệm Search Engine - Máy tìm kiếm*

Search Engine là một hệ thống, chương trình, phần mềm thực hiện tìm kiếm thông tin trên Internet dựa theo một điều kiện nào đó. Hệ thống này gồm ba thành phần chính:

- *Web crawling*: thành phần chuyên thu thập các trang web chứa thông tin mới trên Internet
- *Indexing*: thành phần rút trích các đặc trưng của các trang web (*ví dụ tiêu đề, từ khóa tiêu biểu*) và lưu trữ vào cơ sở dữ liệu để phục vụ cho nhu cầu tìm kiếm sau này
- *Searching*: thành phần tìm các trang web phù hợp, liên quan đến nhu cầu của người dùng (thông qua việc gõ các từ khóa trong ô tìm kiếm).

Các thành phần trên hoạt động liên tục từ lúc khởi động hệ thống, chúng phụ thuộc lẫn nhau về mặt dữ liệu nhưng độc lập với nhau về mặt hoạt động. Search engine tương tác với người dùng (user) thông qua giao diện web, có nhiệm vụ tiếp nhận và trả về những tài liệu thoả mãn yêu cầu của user.

*Hiện nay ở việt nam có hai bộ máy tìm kiếm tạm được giới thiệu để tham khảo là: Vinaseek và Panvietnam*

*Bộ máy tìm kiếm ở nước ngoài rất đa dạng và phong phú, nhưng phổ biến và tiêu biểu có bốn bộ máy sau thường dùng để tìm kiếm thông tin một cách nhanh chóng là: Google, Yahoo, MSN và Lycos*

#### *1. 2. Nguyên tắc chung trong tìm kiếm*

1. Truy cËp vμ o web site có chức năng tìm kiếm thông tin (*vd*: *google.com.vn*)

- 2. Chọn hình thức hiển thị kết quả (*web, hình ảnh, video, tin tức, …*)
- 3. Gõ từ khóa về thông tin cần tìm và o ô tìm kiếm  $\rightarrow$  Enter

4. Chương trình sẽ thực hiện tìm kiếm và hiển thị kết quả dưới hình thức được chon (*tiêu đề các trang web, hình ảnh, video,…*)

#### *1.3. Kỹ thuật tìm kiếm*

### *a. Xác định thông tin và phạm vi cần tìm kiếm*

Để tìm kiếm thông tin, trước tiên cần phải xác định từ khóa (Key Words) - là từ đại diện cho thông tin cần tìm. Nếu từ khóa không rõ ràng và chính xác thì sẽ cho ra kết quả tìm kiếm rất nhiều, rất khó phân biệt và chọn được thông tin như mong muốn, còn nếu từ khóa quá dài kết quả tìm kiếm có thể không có.

Khi nhập từ khóa, phần lớn các chương trình tìm kiếm không phân biệt chữ hoa và chữ thường. Không cần nhập cả một câu đầy đủ mà có thể nhập các từ riêng lẻ, máy tìm kiếm không quan tâm đến sự chính xác về ngữ pháp của thuật ngữ tìm.

### *b. Sử dụng các từ khóa và phép toán hỗ trợ tìm kiếm*

Dùng **dấu cộng** (+) phía trước những từ chính muốn nó phải xuất hiện trong kết quả. (*vd: Mạng máy tính + download tìm những tài liệu cho phép download*)

Dùng **dấu trừ** (-) phía trước các từ muốn không xuất hiện trong kết quả. (*vd: Mạng máy tính -Internet*)

Dùng **dấu ngoặc kép** (" ") đối với một tập hợp các từ muốn xuất hiện trong kết quả chính xác như là một cụm từ (*vd: "Giáo trình mạng máy tính"*)

#### *c. Sử dụng các ký tự thay thế*

Dùng **dấu sao** (\*) để thay thế cho một dãy bất kì các kí tự (chữ, số, hay dấu).

Dùng **dấu chấm hỏi** (?) thay cho một kí tự duy nhất nào đó.

Dùng **dấu ngã** (~) để tìm những các trang không có chứa từ khoá nhưng có chứa những từ đồng nghĩa, gần nghĩa với từ khoá.

#### **3. Tham gia các diễn đàn**

#### *3.1. Dịch vụ nhóm thông tin News (USENET)*

Đây là dịch vụ cho phép người sử dụng có thể trao đổi thông tin về một chủ đề mà họ cùng quan tâm. Người dùng cần đăng ký (subcribed) vào một số nhóm thông tin nào đó và sau đó có thể kết nối lên server để xem các thông tin trong nhóm và tải (load) về trạm làm việc để xem chi tiết. Ngoài ra người dùng cũng có thể gửi các ý kiến cá nhân lên các nhóm thông tin đó.

News Group qui định một số tên gọi như sau:

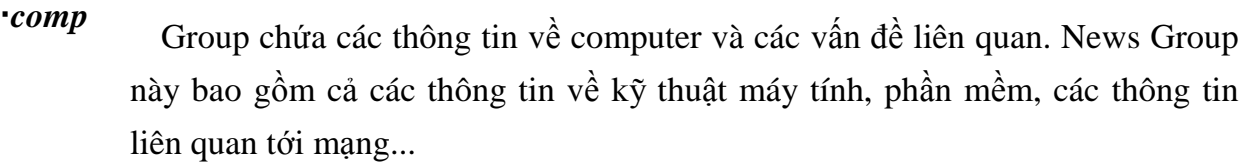

**news** Group đề cập tới các thông tin về Network News và các phần mềm News.

*rec* Group chứa các thông tin về vấn đề giải trí, các hoạt động văn hoá nghệ thuật.

*sci* Group chứa các thông tin về nghiên cứu khoa học, các vấn đề mới hay các ứng dụng khoa học

*soc* Group chứa các thông tin về các tổ chức xã hội hay chính trị cũng như các thông tin có liên quan.

# *misc*<br>Group chứa các thông tin khác, không thuộc các News Groups bên trên.

### *3.2. Giới thiệu một số diễn đàn theo chủ đề*

Diễn đàn chung

- *<http://www.ttvnol.com/>* (Trai Tim Viet Nam Online): *Nơi trao đổi, thảo luận và giao lưu bằng tiếng việt trên thế giới. Đây được coi là diễn đàn lớn nhất và ra đời sớm nhất trong các diễn đàn của Việt Nam, nằm trong top 100website truy cập nhiều nhất VN* Diễn đàn tin tức chung:

- <http://tintuc.vnn.vn/forum/>

- <http://www.tathy.com/thanglong/>

- <http://www.vatgia.com/hoidap/>

Các diễn đàn tin học:

- <http://www.ddth.com/>
- <http://www.ddth.vn/>
- <http://www.freecodevn.com/>
- <http://www.manguon.com/>

Diễn đàn giáo dục:

- <http://diendan.edu.net.vn/>

Diễn đàn film ảnh:

- <http://www.yxine.com/forum/>

Diễn đàn trẻ thơ:

- <http://www.webtretho.com/forum/>

Diễn đàn người khuyết tật:

- <http://www.vndisability.net/>

*3.3. Đăng ký làm thành viên của một diễn đàn*

*3.4. Gửi bài viết tham gia thảo luận lên diễn đàn*

# **Bài 3: EMAIL VÀ QUẢN LÝ EMAIL**

#### 1. Khái niệm Email

Email (*cũng viết e-mail là cách gọi tắt trong tiếng Anh của "electronic mail"*) là dịch vụ thư điện tử, một phương pháp dùng để tạo, gửi, lưu trữ, và nhận các thông tin liên lạc giữa mọi người ở khắp mọi nơi trên thế giới qua các hệ thống truyền t hông điện tử.

Ng-ời gửi soan thông tin th- trên máy tính, nhập địa chỉ hòm th- ng-ời nhân rồi thực hiện thao tác gửi. Bức th- điện tử đ-ợc tự động chuyển đến và l-u trữ trong hòm thcủa ng-ời nhận qua Internet. Khi kiểm tra hòm th-, ng-ời nhận sẽ đ-ợc thông báo về số th- đ-oc chuyển đến ch-a đọc và thực hiện thao tác đọc hoặc in ra giấy.

*Email ra đời vào năm 1971, khi Ray Tomlinson là người đầu tiên gửi một thông điệp từ máy tính của mình trong "Mạng cơ quan các đề án nghiên cứu tân tiến" (viết tắt theo tiếng Anh là ARPANET) đến một máy tính khác nằm trong hệ thống mạng. E-mail hiện nay là một công cụ thông dụng trên thế giới với các dịch vụ nổi tiếng là Yahoo, Gmail, Hotmail, …*

### 2. Gửi nhân Email bằng Gmail

#### *a. §¨ng ký truy nhËp trªn Gmail*

Truy xuất trang web Google (*www.google.com.vn*) → chon **Gmail** 

Hoặc truy xuất theo địa chỉ: *accounts.google.com*

→ Xuất hiện trang web Gmail → nhấp chuột chọn lệnh "T**ạo tài khoản"** 

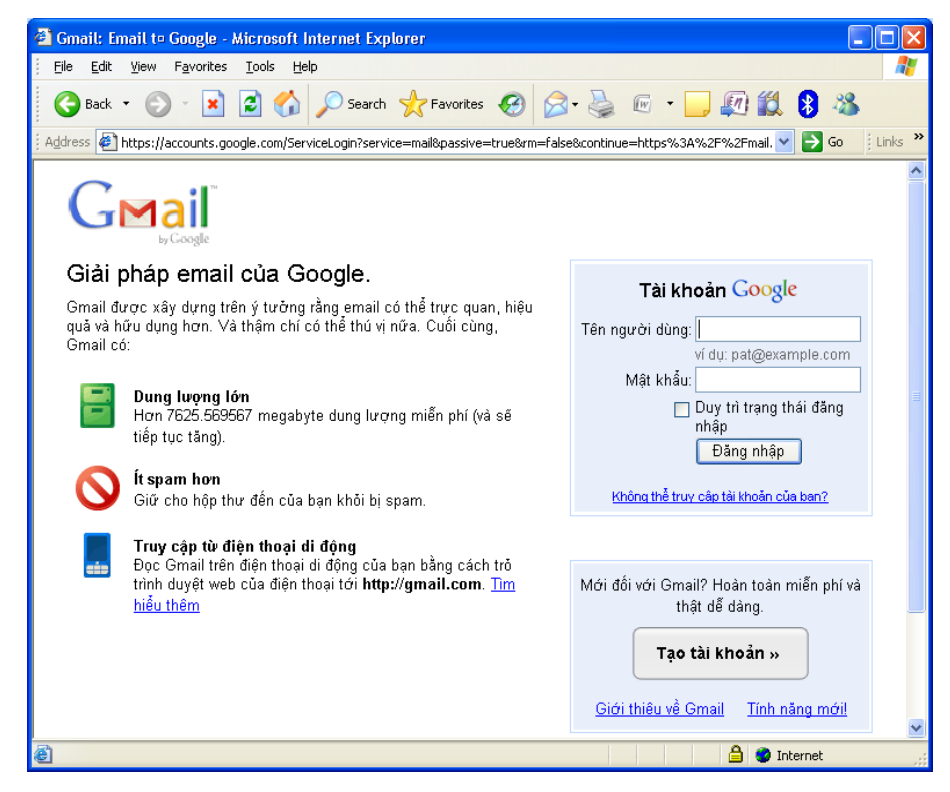

*Hình 6.11 - Trang tạo và truy nhập Gmail*

Khi đó sẽ xuất hiện trang đăng ký yêu cầu nhập các thông tin cá nhân  $\rightarrow$  thực hiện nhập các thông tin bắt buộc:

- Họ, Tên, Ngày sinh
- Tên đăng nhập: tên hòm thư đăng ký truy nhập, (*cần kiểm tra tính khả dụng của tên được chọn để tránh trùng với các tên đã có*)
- Mật khẩu: độ dài tối thiểu là 8 ký tự (*nên sử dụng các ký tự chữ và số, không nên chọn các ký tự đặc biệt*)
- Câu hỏi bảo mật và trả lời: chọn câu dễ nhớ, dễ trả lời để sử dụng trong trường hợp quên mật khẩu.
- Email phục hồi: là email đã có, nếu chưa có thì không cần nhập
- Từ xác minh: nhập từ được cho bên dưới (*không phân biệt chữ hoa chữ thường*)

Sau khi nhập đầy đủ các thông tin hợp lệ thì nhấp chuột chọn lệnh "Tôi chấp nhận. **Hãy tạo tài khoản của tôi"**

 $\rightarrow$  Xuất hiện thông báo xác minh tài khoản bằng cách nhập số điện thoại di động của mình, sau đó nhấp chuột chọn lệnh **"Gửi mã xác minh"**

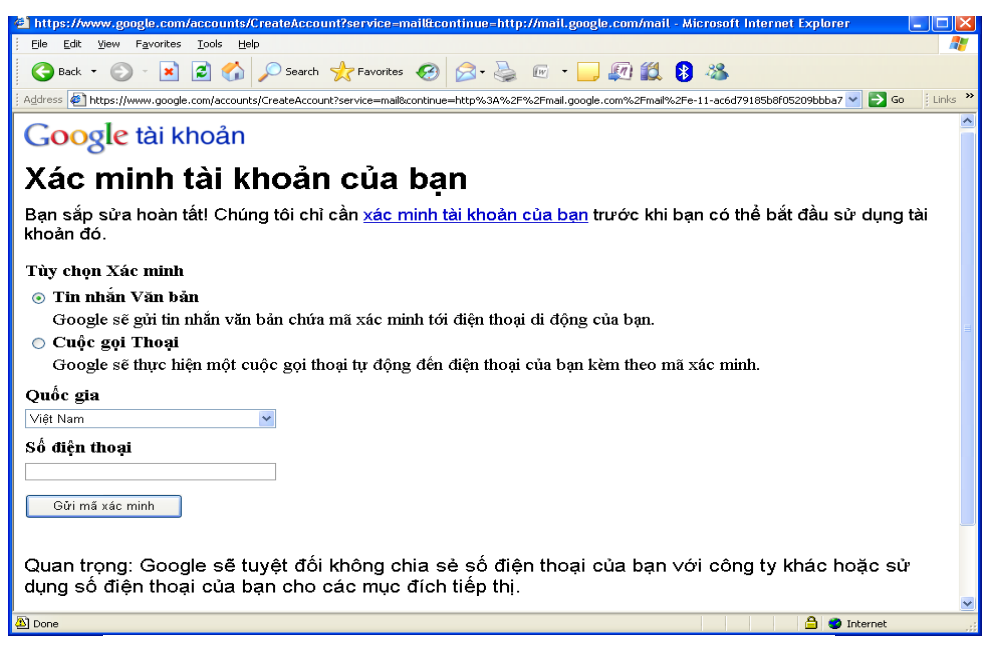

*Hình 6.13 - Trang xác minh tài khoản*

Sau khoảng 15 phút, chương trình sẽ gửi mã xác minh đến số điện thoại đã đăng ký → Kiểm tra tin nhắn, nhập mã xác minh → Nhấp chuột chọn lệnh "**Xác minh"** 

Sau khi đã được xác minh tài khoản, có thể sử dụng được tài khoản đx đăng ký tạo.

### *b. Đăng nhập Gmail*

Truy xuất trang web Google (*www.google.com.vn*) chọn **Gmail**

Hoặc truy xuất theo địa chỉ: *accounts.google.com*

- Thực hiện **Đăng nhập** bằng cách gõ email và mật khẩu

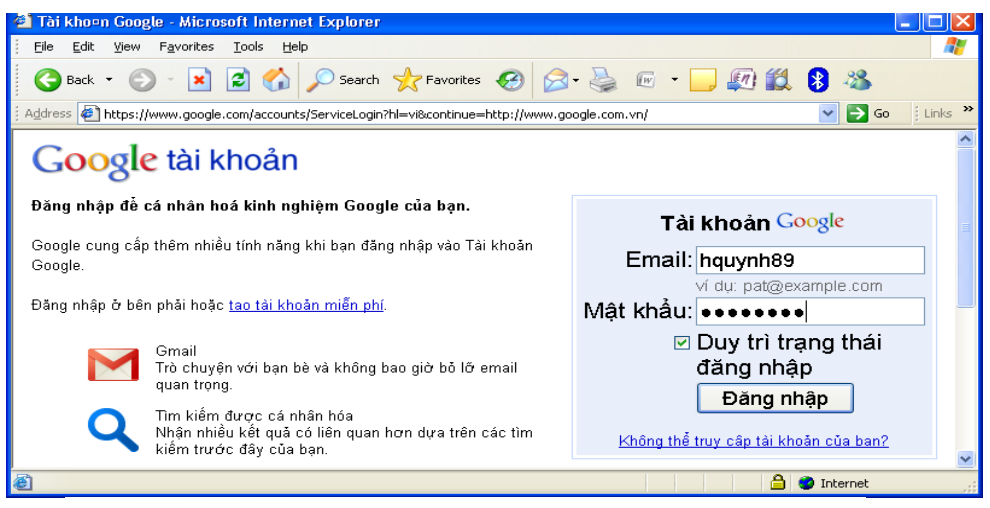

*Hình 6.14 - Trang truy nhập tài khoản Gmail*

Xuất hiện trang quản lý mail

| Gmail - Hôop the dêon - Microsoft Internet Explorer                                                                             |                                                                                         |  |  |  |  |  |
|----------------------------------------------------------------------------------------------------|-----------------------------------------------------------------------------------------|--|--|--|--|--|
| Edit<br>File<br>View<br>Favorites<br>Tools<br>Help                                                                              |                                                                                         |  |  |  |  |  |
| Search $\sqrt{\phantom{a}}$ Favorites $\bigotimes$ $\bigotimes$ $\cdot$<br>15 - 「「 」 「 11 8 2<br>Back +                         |                                                                                         |  |  |  |  |  |
| Address $\bigoplus$ https://mail.google.com/mail/h/1xqvnaxa296x/<br>$\rightarrow$ Go                                            | $\gg$<br>Links                                                                          |  |  |  |  |  |
| Gmail Lich Docs Anh Sites Nhóm Web<br>hquynh89@qmail.com   Cài đặt   Đăng xuất                                                  |                                                                                         |  |  |  |  |  |
| Bạn hiện đang xem Gmail ở HTML cơ bản. Chuyển sang chế độ xem chuẩn   Đặt HTML cơ bản làm chế độ<br>xem măc đinh                |                                                                                         |  |  |  |  |  |
| Hiển thi tùy chon tìm<br>mail<br>Tìm kiếm trên Weh<br>Tìm kiếm Thư<br>lkiếm<br>Tao bô loc                                       |                                                                                         |  |  |  |  |  |
| Soan thư<br>Xóa<br>1 - 1 сйа 1<br>Lưu trữ<br>Báo cáo Spam<br>$\mathsf{Tim}$<br>Tác vu khác<br>$\checkmark$<br>Làm mới           |                                                                                         |  |  |  |  |  |
| Hôp thư đến<br>Gmail is different. Here's what you need to know. - Messages<br>Gmail Team<br>18/09/2007                         |                                                                                         |  |  |  |  |  |
| Thư gắn dấu<br>sao ☆                                                                                                    |                                                                                         |  |  |  |  |  |
| Thư đã qửi                                                                                                    |                                                                                         |  |  |  |  |  |
| Thư nháp                                                                                                    |                                                                                         |  |  |  |  |  |
| Tất cả thư                                                                                                    |                                                                                         |  |  |  |  |  |
| Spam<br>Báo cáo Spam<br>Xóa<br>1 - 1 của 1<br>Lưu trữ<br>T <sub>Im</sub><br>Tác vu khác<br>$\checkmark$<br>Làm mới<br>Thùng rác |                                                                                         |  |  |  |  |  |
| Danh sách liên                                                                                                    |                                                                                         |  |  |  |  |  |
| hê<br>Ban hiện đạng sử dụng 0 MB (0%) trong tổng số 7625 MB của mình                                                            | Sử dụng hộp tìm kiếm hoặc <b>các tùy chon tìm kiếm</b> để tìm thư một cách nhanh chóng! |  |  |  |  |  |
| Hoạt động gần đây nhất của tài khoản: 4 phút trước tại IP này (117.4.56.171). Chi tiết<br>Nhãn                                  |                                                                                         |  |  |  |  |  |
| Chỉnh sửa nhân<br>Gmail chế đô xem: chuẩn <b>  HTML cơ bản</b> Tìm hiểu thêm                                                    |                                                                                         |  |  |  |  |  |
| ©2011 Google - Điều khoản - Chính sách Bảo mật - Trang chủ Google                                                               |                                                                                         |  |  |  |  |  |
| <b>e</b> l Done<br><b>O</b> Internet                                                                                            |                                                                                         |  |  |  |  |  |

*Hình 6.15 - Trang quản lý tài khoản Gmail*

Tại mục Hộp thư đến: những th- mới ch-a đọc sẽ đ-ợc thông báo *c. KiÓm tra vµ ®äc Email*

Tại hệ thông menu, chọn mục **Hộp thư đến**, nhấp chuột chọn thư cần đọc:

Sau khi kiểm tra và đọc mail, có thực hiện các lệnh: Trả lời, Chuyển tiếp, In, Xóa,…

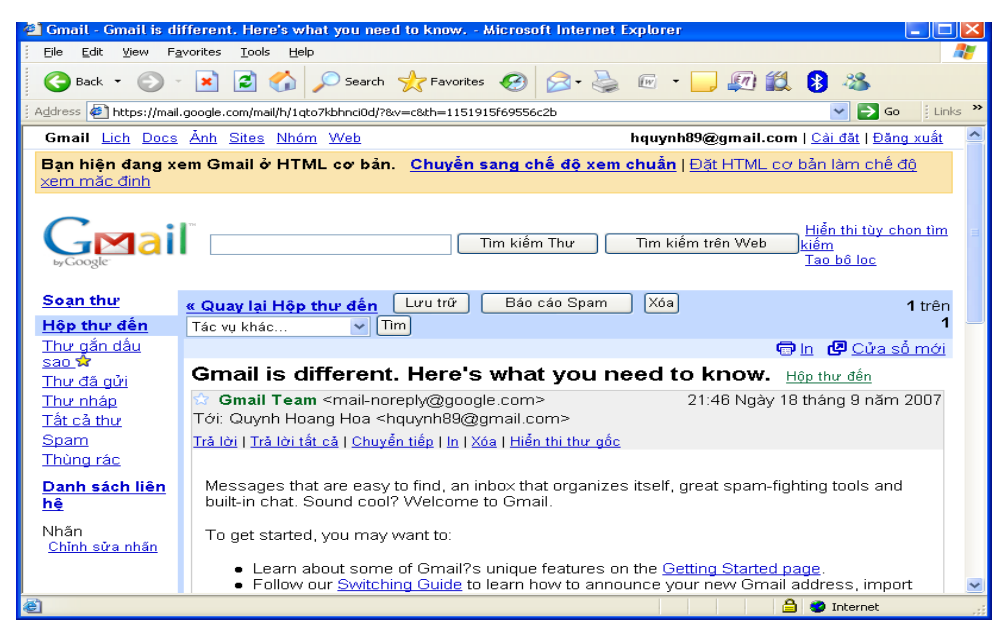

*Hình 6.16 - Trang hiển thị nội dung thư gửi đến*

### *d. Soạn và Göi Emai*

Tại hệ thống menu, chọn mục **Soạn thư**

- Tới: nhập địa chỉ cần gửi
- **Cc**: Khi muốn gửi một mail đến nhiều người thì thực hiện nhập nhiều địa chỉ tại mục này, địa chỉ của mỗi ng-ời đ-ợc phân cách nhau bởi dấu phẩy. Khi nhận thì các đia chỉ đó đều đ-ợc hiển thi.
- **Bcc**: giống mục trên nh-ng khi nhận thì chỉ có địa chỉ ng-ời nhận là hiện còn địa chỉ của những ng-ời khác sẽ đ-ợc ẩn đi.
- **Chủ đề**: Nhập lời nhắn, ý nghĩa, mục đích chính của mail
- Nhập nội dung bức th- vào khuông bên d-ới
- Sau khi soạn thảo xong bức th- có thể thực hiện gửi bằng cách nhấn chuột vào lệnh **Gửi** hoặc **Lưu thư nháp**.
- **Đính kèm thêm tệp**: nhấp chuột vào nút lệnh Browse để chọn đường dẫn đến tệp cần gửi kèm theo

### **4.3. Gửi nhận Email bằng Yahoo**

### *a. §¨ng ký truy nhËp trªn Yahoo*

Truy xuất trang web Yahoo (*Yahoo.com*) chọn **Mail**

Hoặc truy xuất theo địa chỉ: *login.yahoo.com*

→ Xuất hiện trang web, nhấp chuột chon **Đăng ký** 

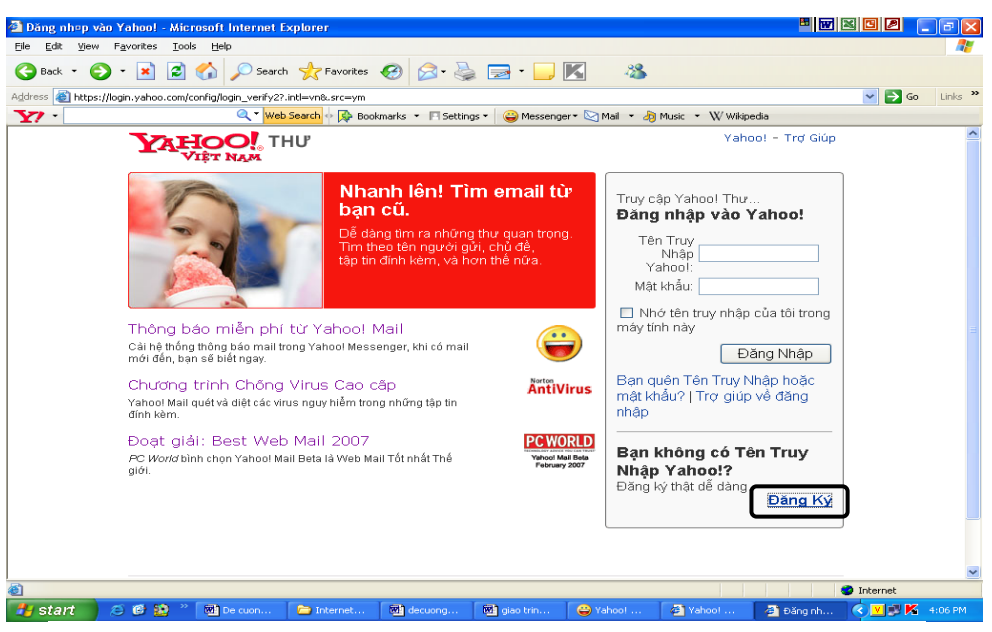

*Hình 6.18 - Trang đăng ký và đăng nhập tài khoản Yahoo*

Khi đó sẽ xuất hiện trang đăng ký yêu cầu nhập các thông tin cá nhân  $\rightarrow$  thực hiện nhập các thông tin bắt buộc:

Họ, Tên, Giới tính, Ngày sinh

Yahoo!ID và Email: tên hòm thư đăng ký truy nhập, (*cần kiểm tra tính khả dụng của tên được chọn để tránh trùng với các tên đã có*)

- Mật khẩu: độ dài tối thiểu là 6 ký tự (*nên sử dụng các ký tự chữ và số, không nên chọn các ký tự đặc biệt*)
- Email thay thế khác: là email đã có, nếu chưa có thì không cần nhập
- Câu hỏi bảo mật và trả lời: chọn câu dễ nhớ, dễ trả lời để sử dụng trong trường hợp quên mật khẩu.
- Đánh vào mã số: nhập từ được cho bên dưới (*không phân biệt chữ hoa chữ thường*)

Trong quá trình đăng ký, Yahoo sẽ luôn có các thông tin trợ giúp để việc nhập thông tin đ-ợc chính xác và phù hợp với yêu cầu.

Sau khi nhập đầy đủ các thông tin, tích chọn vào mục: Bạn có đồng ý không?  $\rightarrow$ nhấp chuột chọn lệnh Lập Tài Khoản

Khi Yahoo gửi thông báo sau tức là đã hoàn thành việc tao hòm th-. Nếu muốn sử dung gửi th- ngay thì chon lênh **Tiếp tục** 

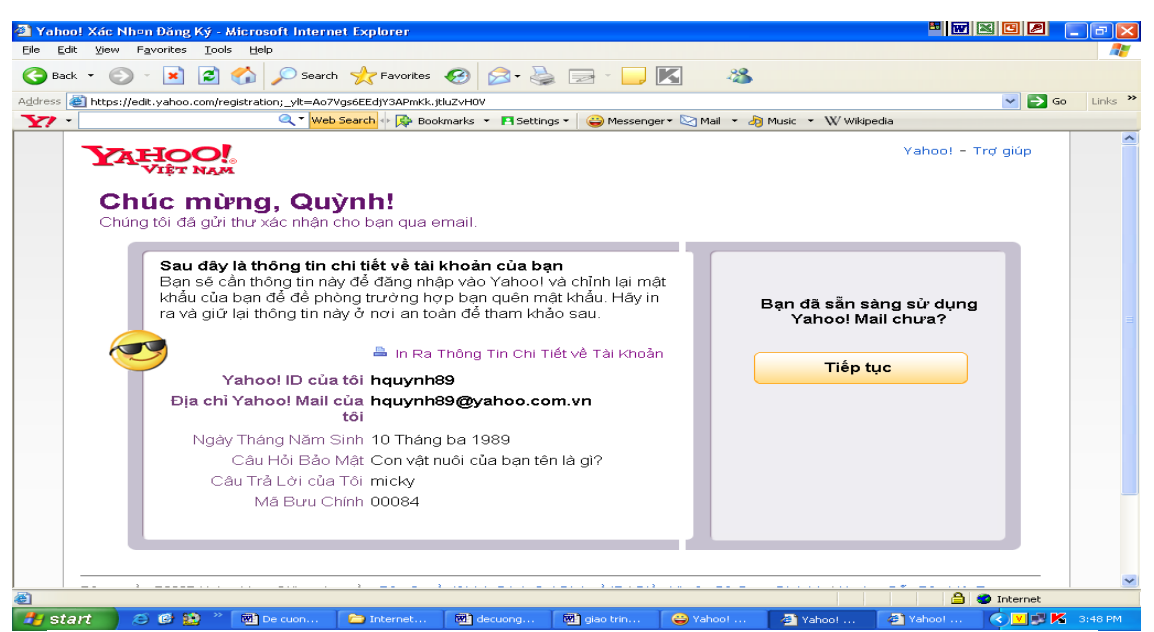

*Hình 6.20 - Trang thông báo tài khoản đã được tạo*

### *b. Đăng nhập Email*

Truy xuất trang web Yahoo (*Yahoo.com*) chọn **Mail**

Hoặc truy xuất theo địa chỉ: *login.yahoo.com*

- Thực hiện **Đăng nhập** bằng cách gõ tên truy nhập Yahoo và mật khẩu
- $\rightarrow$  Xuất hiện trang Yahoo!Mail, những th- mới ch-a đọc sẽ đ-ợc thông báo

### *c. Kiểm tra và đọc Email*

Tại hệ thống menu, chọn mục **Thư đến** hoặc nhấp chuột vào lệnh **Kiểm Tra Th-**

| The den (10) - Yahoo! Mail - Microsoft Internet Explorer |                                          |                                                                           |                                                                                                    |                                            | $\Box$ e $\mathsf{X}$                   |
|----------------------------------------------------------|------------------------------------------|---------------------------------------------------------------------------|----------------------------------------------------------------------------------------------------|--------------------------------------------|-----------------------------------------|
| View Fgyorites Tools Help<br>Edit<br>File                |                                          |                                                                           |                                                                                                    |                                            |                                         |
| $\Theta$ - $\vert$ x $\vert$<br>Back                     |                                          | <b>■ 公 ○sendi ☆Favorites ④ 2 · 忌 □ ■ 回説 8 23</b>                          |                                                                                                    |                                            |                                         |
| Address                                                  |                                          |                                                                           | 4 http://vn.mc779.mail.yahoo.com/mc/welcome7.tm=1315688399#_pg=showFolder;_yk=X3xOMTBuNG3o2zZuBF9TAzM5DDM1MTAxNARhYwM&ZWxNc2dz8a8filterBy=8fid=Inbox8.rand=3386211088rsc8hash=43bc96dcdaf035f4e1aab0e5e9 > |                                            | $\Rightarrow$ Go<br>$k$ Links $\lambda$ |
| Yahoo!   Mail   Khác -                                   |                                          |                                                                           | Xin chào, houvnh89 Thoát   Mail Mới   Trơ giúp   ^                                                                                                    |                                            |                                         |
| <b>YAHOO!</b> , MAIL<br><b>Classic</b>                   |                                          |                                                                           | Tim:                                                                                                    |                                            | Tim kiếm Web                            |
| Số Địa chỉ<br><b>Mail</b>                                |                                          |                                                                           | Có gì mới? - Mail Di đông - Tùy chon-                                                                                                    |                                            |                                         |
| Kiem tra thư                                             |                                          | Tim kiếm thư                                                              |                                                                                                    |                                            |                                         |
| Soan thur $-$                                            | $\alpha$                                 |                                                                           |                                                                                                    | Phiên bản Yahoo! Mail mới nhất             |                                         |
| Thư mục                                                  | [Thêm]                                   | Thư đến                                                                   |                                                                                                    |                                            |                                         |
| Et Thư dên (10)                                          |                                          | Xem: EBITER   Từ Số Địa chỉ   Từ mang kết nối   Chưa đọc   Có đánh dấu cờ |                                                                                                    | Thư 1-25 trong 52 Đầu   Trước   Sau   Cuối |                                         |
| Q Thư nháp                                               |                                          | Di chuyển -<br>Thư rác Đánh dấu =<br>Xóa                                  |                                                                                                    |                                            |                                         |
| <b>B</b> Đã qửi                                          |                                          | Từ<br>$\Box$ r                                                            | <i>®</i> Chủ đề                                                                                                    | Ngày                                       | $\Box$ Dung I                           |
| <b>S</b> Thư rác                                         | [Xóa hết]                                | П<br>Ba Nam Nguyen                                                        | Re: Hoc bổng Châu Âu Eramus Mundus                                                                                                    | Thứ <sub>6.</sub>                          | <b>17KB</b>                             |
| <sup>4</sup> Thùng rác                                   | [Xóa hết]                                |                                                                           |                                                                                                    | 15/04/11                                   |                                         |
| <b>■ Hình ảnh</b>                                        |                                          | <sup>O</sup> ! Yahoo! Mail<br>п                                           | Yahoo! Mail dang câp nhật: Điều này có ý nghĩa gì đối với ban                                                                                                    | Thứ 5,<br>7/04/11                          | 13KB                                    |
| Tâp tin định kèm                                         |                                          | Ba Nam Nguven<br>о                                                        | Hoi thao du hoc Phap - Duc                                                                                                    | Thứ 2.<br>6/12/10                          | 27KB                                    |
|                                                          |                                          | Yahoo! Blog<br>о                                                          | Yahoo! 360plus - Ban có tin nhắn mới!                                                                                                    | Chủ nhật,<br>31/01/10                      | 8KB                                     |
| Chat & nhân tin SMS<br>Tôi đang Online                   | $[\hat{An}]$<br>$\overline{\phantom{0}}$ | Tan Ngo<br>П                                                              | Quynh: Tan Ngo has sent you private message                                                                                                    | Thứ 3.<br>5/05/09                          | 4KB                                     |
| V 1 Địa chỉ online<br>@ha tran                           | $[Th\&m]$                                | Today Future from via Yahoo!<br>о                                         | Today Future from mởi ban kết nổi                                                                                                    | Thứ <sub>2.</sub><br>27/04/09              | 9KB                                     |
| Danh sách chưa có? Chạt mới<br>▼ 0 Số di đông            | [Thêm]                                   | Today Future from via Yahoo!<br>о                                         | Today Future from mởi ban kết nối                                                                                                    | Thứ 6.<br>24/04/09                         | 9KB                                     |
|                                                          |                                          |                                                                           |                                                                                                    | <b>Ca</b> Internat                         |                                         |

*Hình 6.22 - Trang quản lý Yahoo!Mail*

 $\rightarrow$  Muốn xem nội dung bức th- nào thì nhấp chuột vào tiêu đề của bức th- đó.

Các thao tác có thể thực hiện đối với th- đã đọc là: Xoá, Trả lời, Chuyển tiếp, Lưu vào mục Th- rác và Di chuyển

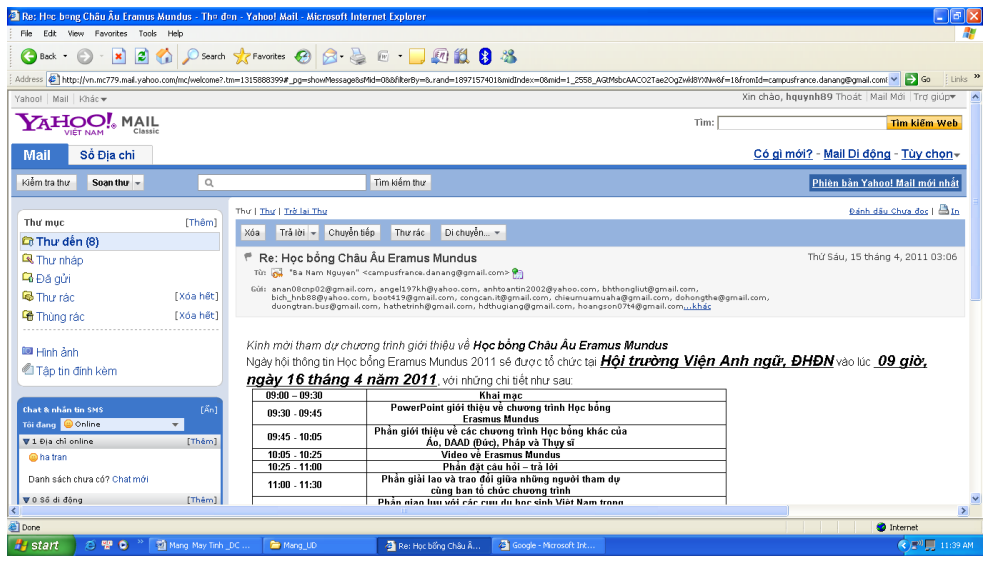

Hình 6.23 - Trang hiển thị thư gửi đến

Với những bức th- có File đính kèm thì sẽ có biểu t-ợng ghim cài ở bên tên của chúng. Muốn xem nội dung của các File này thì chỉ việc kích chuột vào biểu t-ợng ghim cài sau đó máy sẽ hỏi muốn tải File về, chú ý tr-ớc khi tải máy sẽ chạy ch-ơng trình diệt ViRus để quét ViRus.

### d. Soạn và Gửi Email

Tại hệ thông menu, chọn mục Soạn Th- $\rightarrow$  xuất hiện trang soạn th-

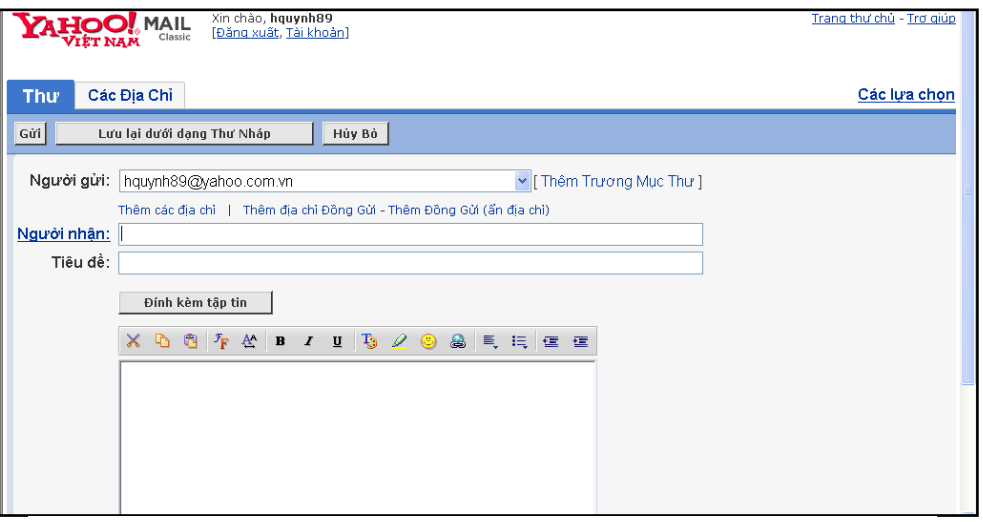

Hình 6.24 - Trang soạn thư gửi đi

- Ng- ời nhận: nhập địa chỉ cần gửi  $\blacksquare$
- Tiêu đề: Nhập lời nhắn, ý nghĩa, mục đích chính của mail  $\mathbb{L}^{\mathbb{N}}$
- Thêm địa chỉ đồng gửi: thực hiện gửi bức th- này cho nhiều ng-ời, địa chỉ của mỗi ng-ời đ-ợc phân cách nhau bởi dấu phẩy. Khi nhân thì các địa chỉ đó đều đ-ợc hiển thị

Thêm đồng gửi (ẩn địa chỉ): thực hiện gửi th- cho nhiều ng-ời, nh-ng khi nhận  $\Box$ thì chỉ có địa chỉ ng-ời nhận là hiện còn địa chỉ của những ng-ời khác sẽ đ-ợc ẩn đi.

Gõ nội dung bức th- vào khuông bên d-ới

Sau khi soạn thảo xong bức th- có thể thực hiện Gửi hoặc L- u lại d- ới dạng Th-**Nháp** 

Muốn gửi 1 File đính kèm thì nhấp chuột chọn lệnh Đính kèm tập tin  $\rightarrow$  Browse  $\rightarrow$  chọn đ- ờng dẫn tới file cần đính kèm  $\rightarrow$  Open. (Cho phép đính kèm th- tối đa là 5 tập tin)  $\rightarrow$  chọn lệnh *Đính kèm tập tin* 

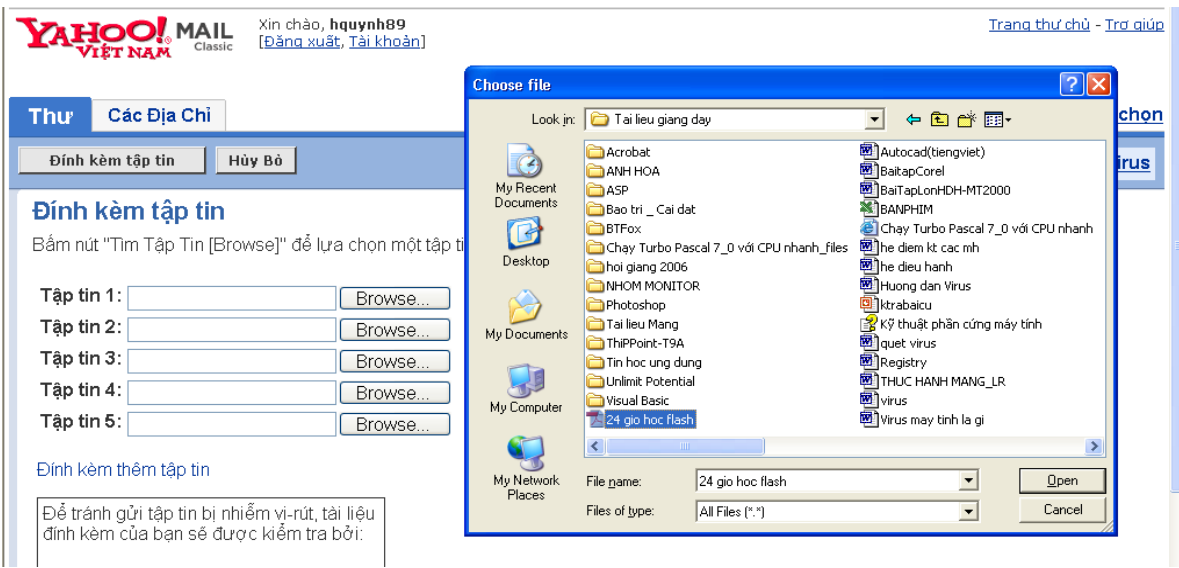

Hình 6.25 - Thực hiện chọn tập tin đính kèm

# **Bài 4. TẠO CÁC TRANG WEB CÁ NHÂN, BLOG 1. Tìm hiểu về Blog**

### *a. Kh¸i niÖm*

Blog là tên gọi tắt của Weblog (Nhật ký Web), là một dạng nhật ký trực tuyến đ-ợc bùng nổ từ cuối thập niên 1990. Các Blogger (ng-ời viết Blog) có thể là cá nhân hoặc nhóm đ-a thông tin lên mang với mọi chủ đề, thông th-ờng có liên quan tới kinh nghiệm, ý kiến cá nhân, hoặc tâm t- tình cảm, suy nghĩ cảm nhân của bản thân về mọi vấn đề trong cuộc sống.

Một trang Blog có thể chứa các siêu liên kết, hình ảnh, âm thanh và các liên kết đến trang chứa phim, âm nhạc, ... Văn bản Blog dùng phong cách thảo luân.

Một Blog có thể chứa nhiều chủ đề yêu thích. Hiện nay Blog phổ biến rất rộng rãi, nhất là trong giới trẻ bởi Blog dễ tao, dễ sử dung và đ-ợc coi là diễn đàn chia sẻ mọi ý kiến của mình với mọi ng-ời.

### *b. Ph©n lo¹i*

Có rất nhiều loại Blog, khác nhau từ nội dung bài đến cách truyền tải. Có thể phân loai Blog theo các tiêu chí sau:

### *\* Ph-¬ng tiÖn truyÒn t¶i*

- **Vlog**: blog cã video
- **Linklog**: blog gồm các đ-ờng link
- **Sketchblog**: blog gồm những bản phác thảo
- **Tumblelog**: blog gồm những bài viết ngắn và nhiều dạng tranh ảnh, video đa dang. *(Đây là loại phổ biến nhất)*

### *\* ThÓ lo¹i*

- Blog chính tri
- Blog du lich
- Blog thời trang
- Blog dư án

**Sblog** (Site Blog): blog là một phần của một Website đ-ợc hợp nhất trong cấu trúc Website nh-ng đ-ợc viết bởi các phần mềm viết blog. (Là các blog thuộc các trang *Web cho phép ng-òi dùng đăng ký viết blog)* 

### **2. Tạo Blog**

#### *a. Đăng nhập tài khoản*

Truy nhập trang web: www. Blogger.com

Đăng nhập bằng tài khoản Gmail. Nhập tên và mật khẩu

# *b. Thiết lập giao diện*

Nhấn chọn lệnh: **Blog mới**

Nhập tiêu đề của Blog

Địa chỉ: đặt địa chỉ để mời bạn bè thăm blog của mình. (mặc định là tên truy nhập.blogsport.com)

Chọn mẫu → Tạo Blog → Xem blog

### *c. Tạo các bài viết*

- Đăng nhập vào blog
- Bắt đầu viết Blog (bài đầu); Tạo bài đăng mới (các bài sau)
- Đặt tiêu đề bài viết $\rightarrow$ Viết nội dung

Sử dụng các công cụ: chèn ảnh, định dạng font chữ, màu chữ

 $\rightarrow$ Xuất bản  $\rightarrow$  Xem blog

#### **3. Mạng xã hội (Social network)**

#### *a. Khái niệm*

Mạng xã hội, hay gọi là mạng xã hội ảo, là dịch vụ nối kết các thành viên cùng sở thích trên [Internet](http://vi.wikipedia.org/wiki/Internet) lại với nhau với nhiều mục đích khác nhau không phân biệt không gian và thời gian.

Mạng xã hội có những tính năng như [chat,](http://vi.wikipedia.org/w/index.php?title=Chat&action=edit&redlink=1) [e-mail,](http://vi.wikipedia.org/wiki/E-mail) phim ảnh, voice chat, chia sẻ file, blog và xã luận. Mạng đổi mới hoàn toàn cách cư dân mạng liên kết với nhau và trở thành một phần tất yếu của mỗi ngày cho hàng trăm triệu thành viên khắp thế giới. Các dịch vụ này có nhiều phương cách để các thành viên tìm kiếm bạn bè, đối tác: dựa theo group (ví dụ như tên trường hoặc tên thành phố), dựa trên thông tin cá nhân (như địa chỉ e-mail hoặc screen name), hoặc dựa trên sở thích cá nhân (như thể thao, phim ảnh, sách báo, hoặc ca nhạc), lĩnh vực quan tâm: kinh doanh, mua bán...

#### *b. Lịch sử*

Mạng xã hội xuất hiện lần đầu tiên năm 1995 với sự ra đời của trang [Classmate](http://vi.wikipedia.org/w/index.php?title=Classmate&action=edit&redlink=1) với mục đích kết nối bạn học, tiếp theo là sự xuất hiện của [SixDegrees](http://vi.wikipedia.org/w/index.php?title=SixDegrees&action=edit&redlink=1) vào năm 1997 với mục đích giao lưu kết bạn dựa theo sở thích.

Năm 2002, [Friendster](http://vi.wikipedia.org/wiki/Friendster) trở thành một trào lưu mới tại [Hoa Kỳ](http://vi.wikipedia.org/wiki/Hoa_K%E1%BB%B3) với hàng triệu thành viên ghi danh. Tuy nhiên sự phát triển quá nhanh này cũng là con dao hai lưỡi: server của Friendster thường bị quá tải mỗi ngày, gây bất bình cho rất nhiều thành viên.

Năm 2004, [MySpace](http://vi.wikipedia.org/wiki/MySpace) ra đời với các tính năng như phim ảnh (embedded video) và nhanh chóng thu hút hàng chục ngàn thành viên mới mỗi ngày, các thành viên cũ của Friendster cũng lần lượt chuyển qua MySpace và trong vòng một năm, MySpace trở thành mạng xã hội đầu tiên có nhiều lượt xem hơn cả [Google](http://vi.wikipedia.org/wiki/Google) và được tập đoàn News Corporation mua lại với giá 580 triệu USD.

Năm 2006, sự ra đời của [Facebook](http://vi.wikipedia.org/wiki/Facebook) đánh dấu bước ngoặt mới cho hệ thống mạng xã hội trực tuyến với nền tảng lập trình "Facebook Platform" cho phép thành viên tạo ra những công cụ (apps) mới cho cá nhân mình cũng như các thành viên khác dùng. Facebook Platform nhanh chóng gặt hái được thành công vược bậc, mang lại hàng trăm tính năng mới cho Facebook và đóng góp không nhỏ cho con số trung bình 19 phút mà các thành viên bỏ ra trên trang này mỗi ngày.

#### **4. Tạo facebook**

Để tạo tài khoản facebook, thực hiện 8 bước:

*Bước 1*: Truy nhập vào trang [http://www.facebook.com](http://www.facebook.com/)

*Bước 2*: Nhập vào các thông tin đăng kí, bao gồm first name, last name, một địa chỉ email hợp lệ, giới tính, ngày sinh... Hãy đảm bảo thông tin đăng kí là chính xác. Sau đó, nhấn vào nút Sign Up.

*Bước 3*: Nhập vào mã captcha khi được yêu cầu.

*Bước 4*: Xác nhận lại thông tin tài khoản bằng cách vào email đã đăng kí rồi click vào đường link được cung cấp.

*Bước 5*: Chấp nhận một số lời mời bạn bè nếu bạn đã được người khác mời trước đó.

*Bước 6*: Tìm kiếm một vài người bạn mới bằng cách cung cấp password của email của bạn hoặc username và password của tài khoản AIM. Tuy nhiên, đây chỉ là bước tùy chọn, có thể bỏ qua bước này.

*Bước 7*: Nhập một vài thông tin cá nhân (profile) như là tên trường học, tên công ty đang làm việc, nơi sinh, quê quán, ... cũng có thể bỏ qua bước này.

*Bước 8*: Nhập vào thành phố nơi sinh sống hiện tại để tham gia vào mạng lưới những người ban ở đó (cũng có thể bỏ qua bước này, tuy nhiên, tham gia mạng lưới này sẽ giúp tìm kiếm được bạn bè của mình ở đây dễ dàng hơn). Sau khi hoàn thành bước này, sẽ được đưa đến trang chủ của Facebook để bắt đầu việc tìm bạn bè hoặc làm những gì mình thích ở đây.

# **Bài 5: CÔNG CỤ TRAO ĐỔI TRỰC TUYẾN**

#### **1. Giớí thiệu công cụ trao đổi trực tuyến**

#### *a. Giới thiệu Yahoo! Messenger*

Yahoo Messenger là một trong những chương trình hỗ trợ liên lạc trực tuyến thông dụng, nó cho phép người dùng thưc hiện các cuộc trò chuyện từ máy vi tính thông qua kết nối Internet với nhau như Chat (tán gẫu),Instant messega (tin nhắn nhanh), SMS (gửi tin nhắn đến điện thoại, Video Call (cuọc gọi có hình)….

Yahoo! Messenger cung cấp hai kiểu nói chuyện, đó là Message và Chat.

- Message: cho phép trao đổi thông tin với từng người một.

- Chat: có thể tham gia vào nhóm để thảo luận, tán gẫu. Các nhóm thảo luận theo những chủ đề khác nhau, chọn trong **Catagories** và Yahoo room hay có thể tạo một chủ đề mới bằng cách "**Create New Room**". Sau khi chọn được chủ đề, chọn "**Go to Room**" để vào hội thoại. Nếu có bộ Micro và Speakers thì có thể nói chuyện bằng Yahoo Messenger qua "**Voice chat**". Tuy nhiên muốn vậy phải cài đặt thêm phần mềm hỗ trợ tiếng nói

Đây là một chương trình dễ sử dụng có nhiều dịch vụ giải trí kèm theo. Yahoo Messenger bao gồm các thuộc tính hấp dẫn như tự động tạo chat room thay đổi nền giao diện theo những chủ đề cung cấp sẵn hoặc lấy từ trên mạng. Người sử dụng cũng có thể tự tạo ra các kiểu giao diện theo hướng dẫn của Yahoo.

Phiên bản mới nhất hiện nay là Yahoo Messenger 11.5. Phiên bản này có nhiều tính năng mới như:

*Chat theo thẻ*: cho phép người dùng chat với nhiều người cùng một lúc chỉ trong một cửa sổ duy nhất. Trong cửa sổ chat, mỗi một cuộc trò chuyện sẽ tương ứng với một thẻ nằm ngay dưới khung nhập nội dung chat. Danh sách những người mà bạn đang chat sẽ được hiện lên ở vị trí đầu và được ngăn cách bởi dấu phẩy ",".

*Chia sẻ ảnh màn hình*: có thể dễ dàng chia sẻ những gì đang diễn ra trên màn hình. Có 2 chế độ chụp màn hình (screenshot) là chụp có kèm cửa sổ chat và không kèm cửa sổ chat để bạn lựa chọn.

*Dễ dàng chọn và chia sẻ biểu tượng cảm xúc*: thông qua một danh sách các biểu tượng cảm xúc, hỗ trợ hiển thị tên và ký hiệu của từng biểu tượng.

*Lưu trữ thông minh hơn*: sắp xếp theo thứ tự chat/thoại gần đây nhất cùng với các bộ lọc thông minh.

*Dễ dàng chat lại*: Với tính năng hiển thị danh sách các cuộc trò chuyện gần đây nhất, có thể dễ dàng kết nối lại cuộc trò chuyện khi bị "ngắt mạch".

Để có thể sử dụng Yahoo Messenger cần cài đặt ch- ơng trình Yahoo Messenger vào máy tính và tài khoản cá nhân ở Yahoo.

#### *b. Cài đặt Yahoo Messenger*

B1: Khởi động trình duyệt, gõ địa chỉ:<http://vn.messenger.yahoo.com/> $\rightarrow$  chọn lệnh tải về

B2: Chạy file msgr11vn.exe  $\rightarrow$  xuất hiện trang cài đặt, chọn lệnh Tiếp  $\rightarrow$  đánh dấu tích vào mục: có, tôi chấp nhân đieuù khoản  $\rightarrow$ tiếp  $\rightarrow$  cài đặt

B3: chương trình thực hiện cài đặt

B4: Hoàn tất, khởi động chương trinh ym

#### 2. Khởi đông và thoát khỏi Yahoo! Messenger

#### *a. Khởi đông*

C1: Nhấp đúp chuột vào biểu t-ong Yahoo! Messenger

#### C2: Vào Start/ Programs/ Yahoo!Messenger/ Yahoo!Messenger

--> xuất hiện hộp thoại:

- Nhập tên truy nhập (còn gọi là nickname)

- Nhập mật khẩu

- Nhấn phím Enter hoặc nhấp chuột chọn **Đăng nhập** 

#### *b. Tho¸t khái Yahoo! Messenger*

**- Messenger/ Đóng (Ctrl+Q)** : đóng hộp thoai Yahoo! Messenger

**- Messenger/ Thoát** (hoặc **Ctrl + D**): thoát khỏi Yahoo! Messenger

#### **3.** Một số thao tác cơ bản

#### *a. Thêm liên lạc*

- Vào **Danh bạ/ Thêm bạn** --> Xuất hiện hộp thoại:

- Gõ địa chỉ Yahoo ID (nick name) cần đ-a vào l-u trữ (hoặc chọn từ số địa chỉ) nhấn lệnh: **Tiếp**

- Chon nhóm cần l-u địa chỉ, nếu ch-a có nhóm hoặc muốn tao nhóm mới thì gõ tên nhóm mới, nhấn Tiếp --> Hoàn tất để kết thúc

#### *b. Thùc hiÖn nh¾n tin hoÆc chat*

- Muốn nhắn tin cho ng-ời nào thì nhấp đúp chuột vào **nick name** của ng-ời đó.

- Nếu nick name của ng-ời nào đâm, sáng tức là ng-ời đó đang ở trên mang, nhấp đúp chuột vào nick name của ng-ời đo thì có thể chat trực tiếp.

- Sau mỗi một thông tin đ-ợc soạn thảo, nhấn phím Enter hoặc nhấp chuột vào lênh **Gửi** để thực hiện gửi.

- **Gọi thoại**: thực hiện chat tiếng ( cần có tai nghe và Micro)

- Gọi video: thực hiên chat tiếng va hiển thi hình ảnh

- **Phông nền**: tạo hình nền trong quá trình chat

- **Hoạt động**: mời chơi game hoặc cùng dùng tiện ích

- **Hình ảnh**: chia sẻ hình ảnh
- Các thao tác khác:
	- + gửi ảnh chụp màn hình
	- + gửi tệp tin
	- + định dạng font chữ
	- + gửi các biểu tượng

### *c. Các thao tác trên tài khoảntrong danh sách*

- Chọn tên liên lạc trong danh sách  $\rightarrow$  Nhấp phải chuột  $\rightarrow$  xuất hiện menu:

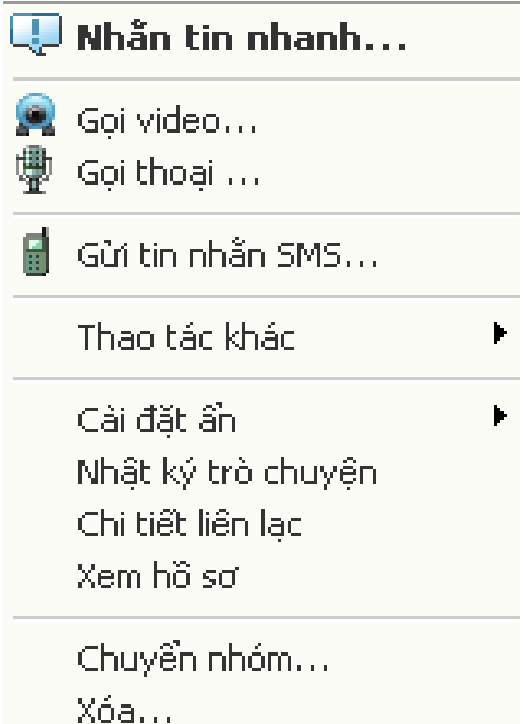

#### d. Thao tác trên nhóm

- Chọn tên nhóm  $\rightarrow$  Nhấp phải chuột  $\rightarrow$  xuất hiện menu:

Phát tin nhẫn cho nhóm này... Mời nhóm này vào họp... Cài đặt ẩn

Đối tên nhóm... Tao nhóm mới... Thêm tên vào nhóm...